# **Welcome to Employee Access –**

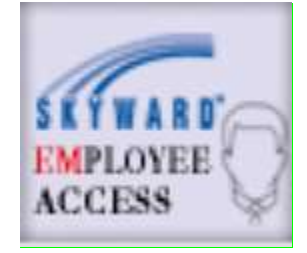

How do I get there?

www.hocksd.org

Look for "Staff Links" a drop down list will appear. Choose "Skyward".

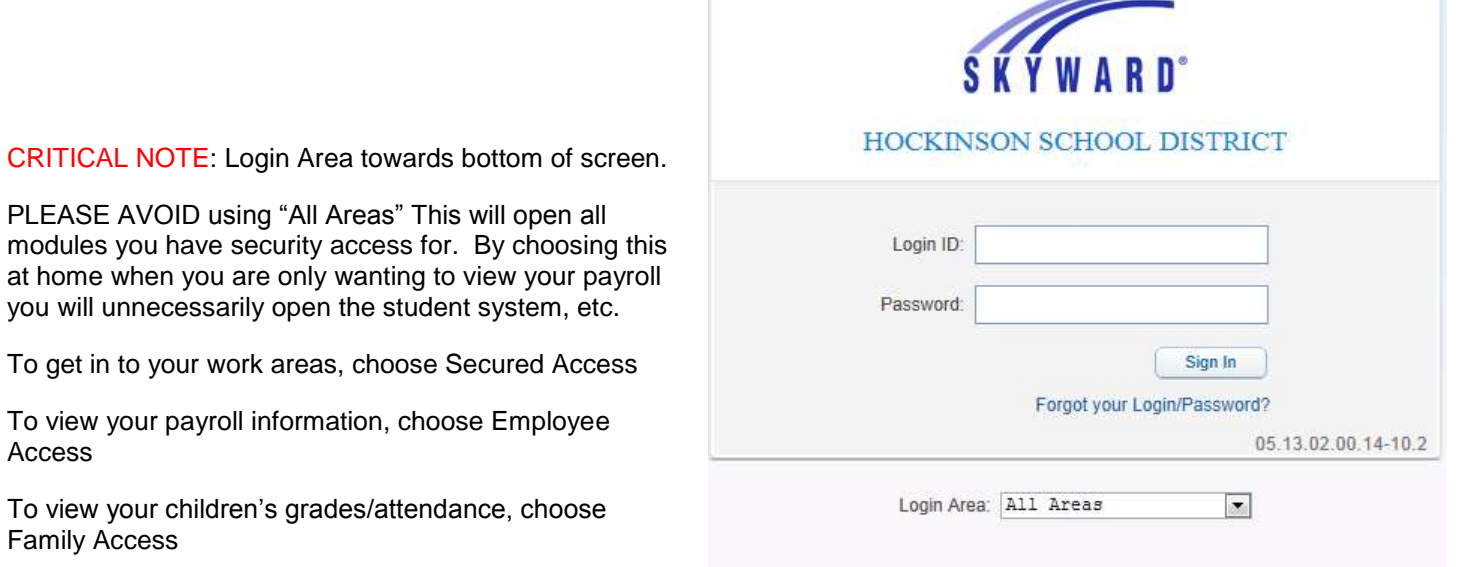

- **If you are a teacher or staff member that uses the student system, you will use the same login/password combination that you use to access other Skyward modules such as the student system.**
- **If you are an aide, custodian, CEP worker or substitute that does not have access to the Skyward system for other modules please contact Kelly Williams x5125 or Julie Dobbins x5102 or by email.**

# **Index**

- Employee Access Tips/Tricks
- How to View/Print a Pay Stub including Year-to-Date info
	- o Optional inclusion of social security number
- How to View/Print Calendar Year-to-Date Earnings
- How to View/Print Account Payable Check Stubs
- Mileage and Reimbursements
- How to View/Print your W2 Information
- How to navigate through Time Off (Leave Balances)
- Personal Information Tab the one stop shopping button  $\odot$

Beyond what is included in this instruction pamphlet you may also view your assignment, credits, step/lane, degrees, certificates, food service balances, etc. Explore!!

### **Employee Access – Tips and Tricks**

The following instructions will give you the basic tools necessary to navigate in the Employee Access module of WesPac. Upon entry to the module you will see picture icons we refer to as tabs. Tabs take you forward through the system and the word  $\Box$  Back on the screen takes you to the previous screen.

In a view only mode, wherever you see a "" means you may click on the "If to see expanded information pertaining to the information you are viewing. It is not advisable to click on the " $\blacktriangleright$  "if you intend to print the information or view it in a print version. It is a limited access view only option.

Other options: Wherever you see **YOU RE** you have the ability to choose quick filter, charts, dump data to Excel spreadsheet or print.

Wherever you see **You are a set of the Contract of the Window of My Print Queue** you can Create a

Note, Take a screen shot, Add page to Favorites, Open a New Window or go to your Print Queue.

When you see things throughout the program that are underlined for instance a check number in check history, it means it takes only one mouse click to open it. If it is black then it requires two clicks of the mouse.

The system will not automatically show your social security number, however it is possible for you to add it to your paystubs when desired by entering the number yourself which then validates in the system.

#### **How to Print a Paystub w/ YTD Information (optional Social Security Number)**

Login to Employee Access using credentials provided by your payroll office.

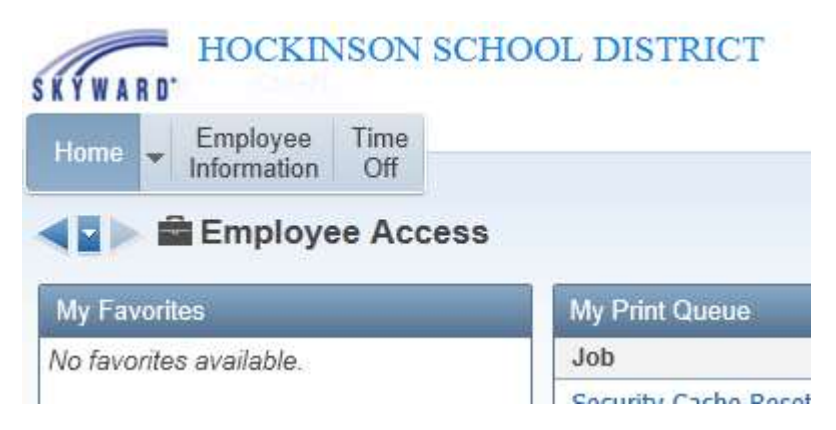

Click on **Employee Information Tab** then in the dropdown **Payroll** box select **Check History** 

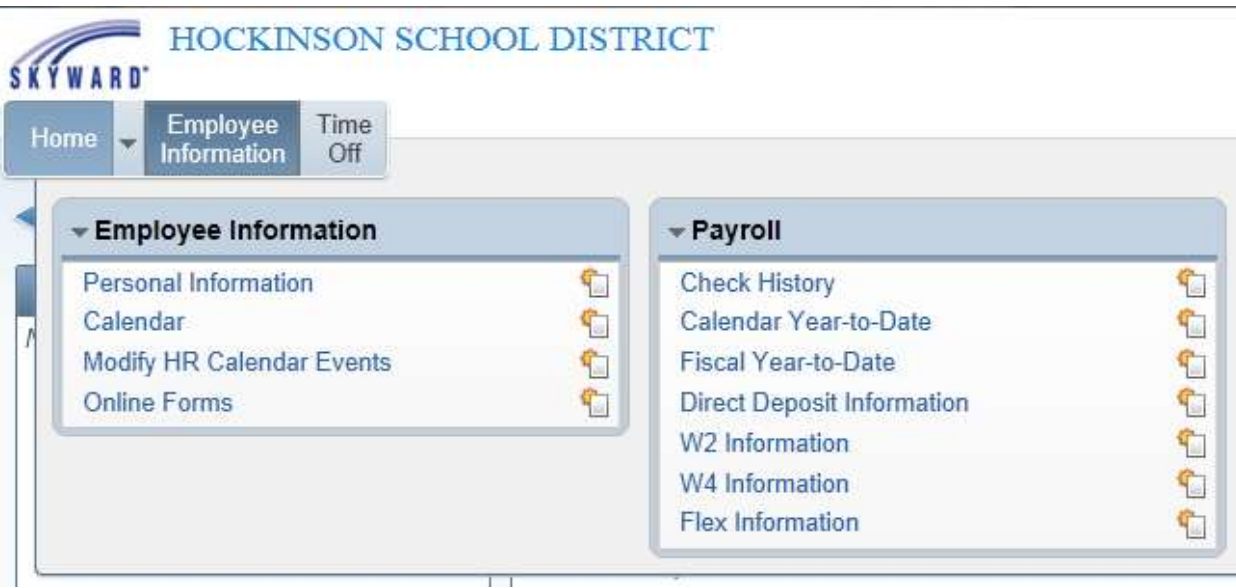

## On the **Check Detail Information** screen, you will want to click on the **Check Number**

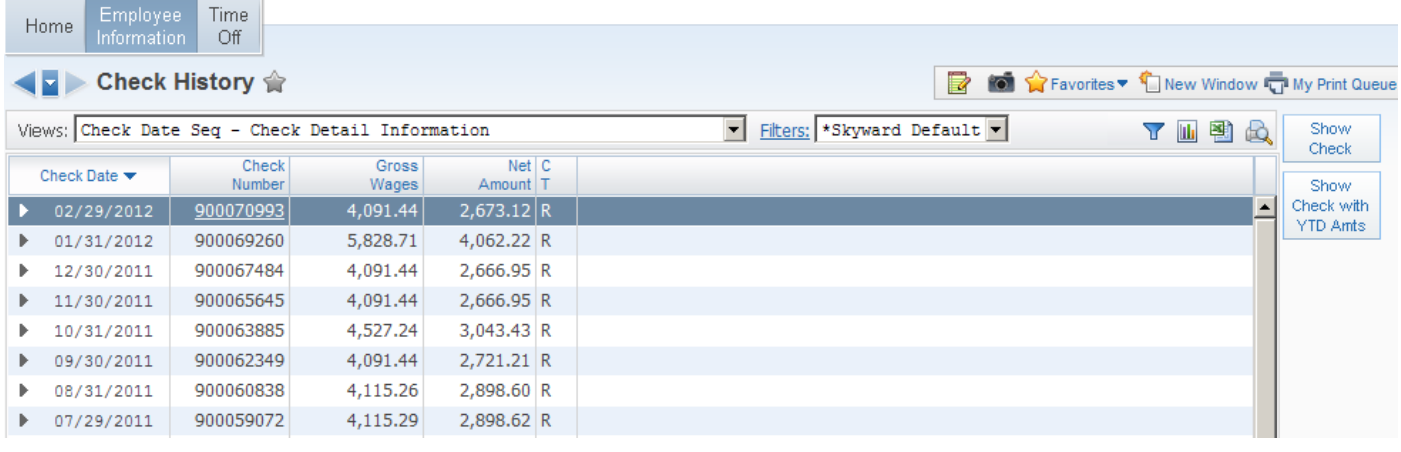

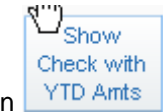

Click on the check date to highlight the check that you want to view and then click or

You can also click on the check number to open, but it will not include the YTD totals in that view.

There are two printing options in Employee Access. The first option is a shortcut o print exactly what you see on the screen by pressing CTRL+P. Note that if you are printing a paystub and you want the social security number on the printout, the shortcut will not work. You would need to use the second option as shown below.

#### **OR**

Or you may click on  $\frac{1}{\sqrt{2}}$  Print on the upper right hand of your screen which runs the report through a queue and allows you the ability to include your social security number. When this screen displays, click on the radio button for

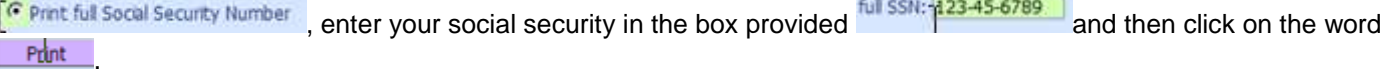

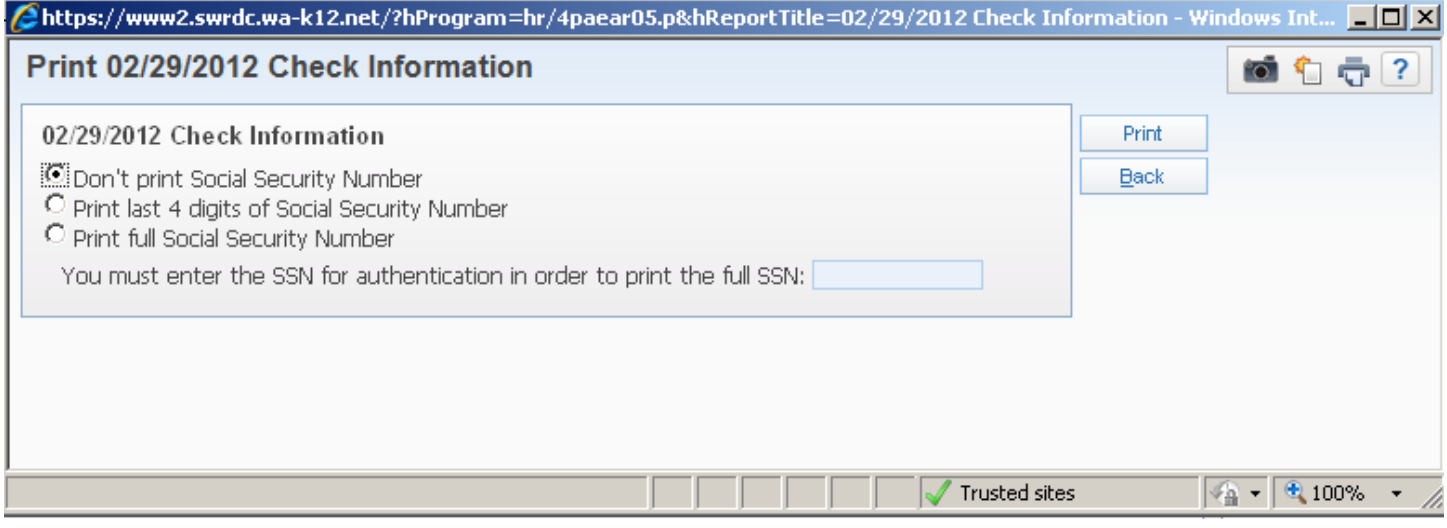

This will take you to a print queue. Example of print queue:

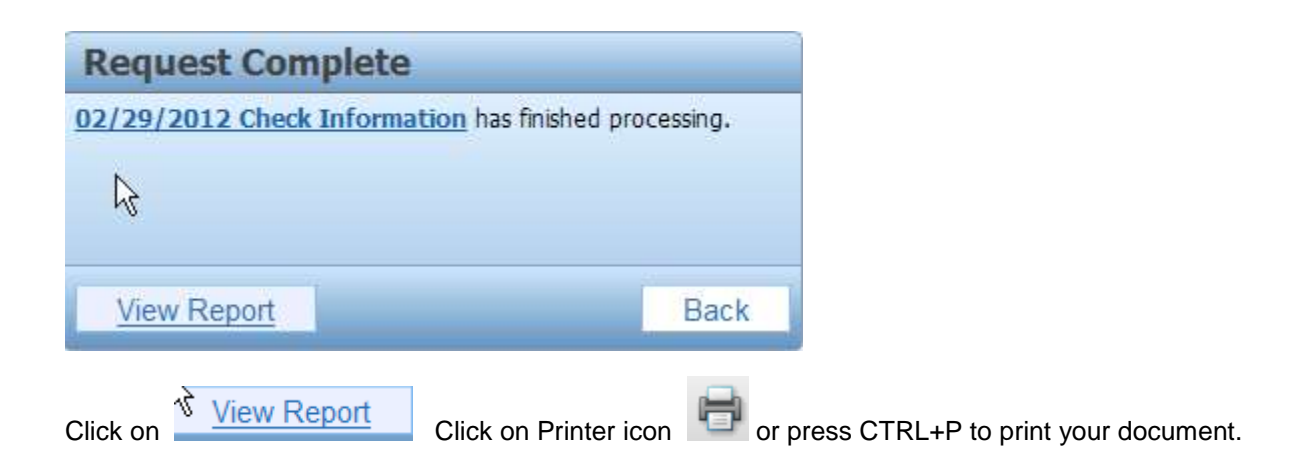

#### **How to Print Calendar Year to Date Earnings**

Login to Employee Access using credentials provided by your payroll office.

Click on **Employee Information Tab**. In the drop down menu boxes select Calendar Year to Date

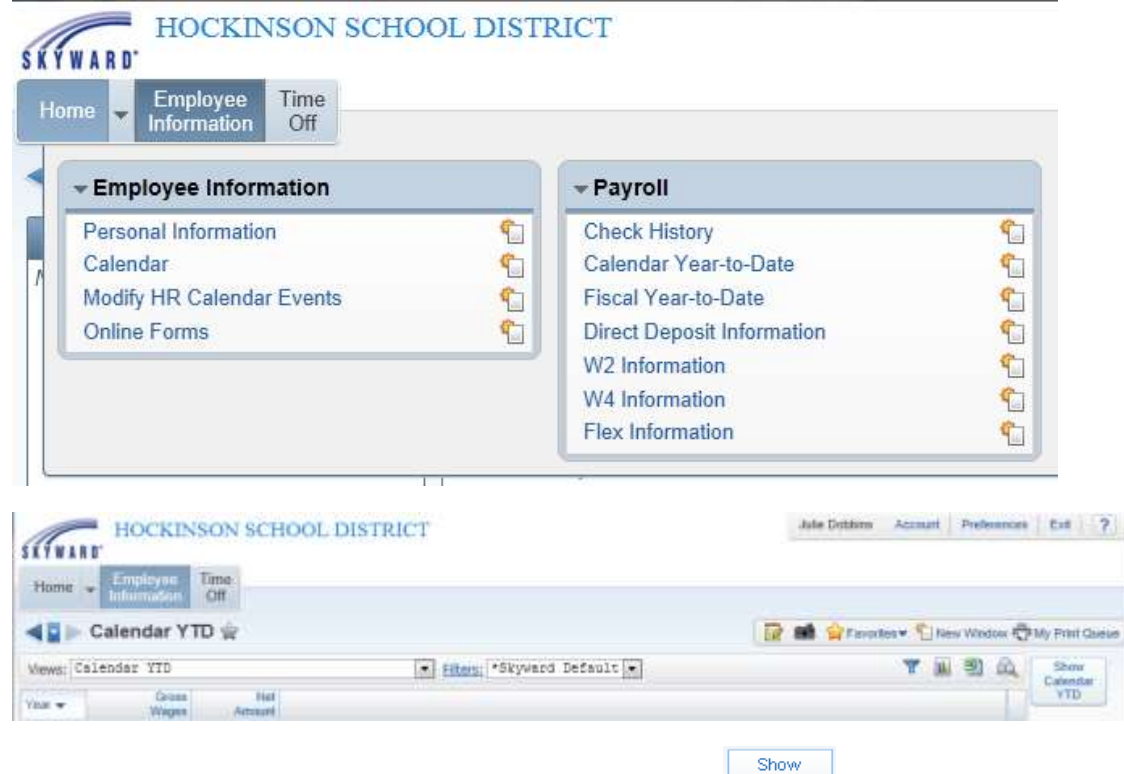

Calendar

Double Click on the **Year you wish to view or click on the <b>button** to open the W2 Information sheet for that **year.**

Click on  $\frac{1}{\sqrt{2}}$  Print on the upper right hand of your screen.

Click on the radio button that says **Print Full Social Security Number and then enter your full social security number without dashes in the area provided (the dashes will appear after entering the number).**

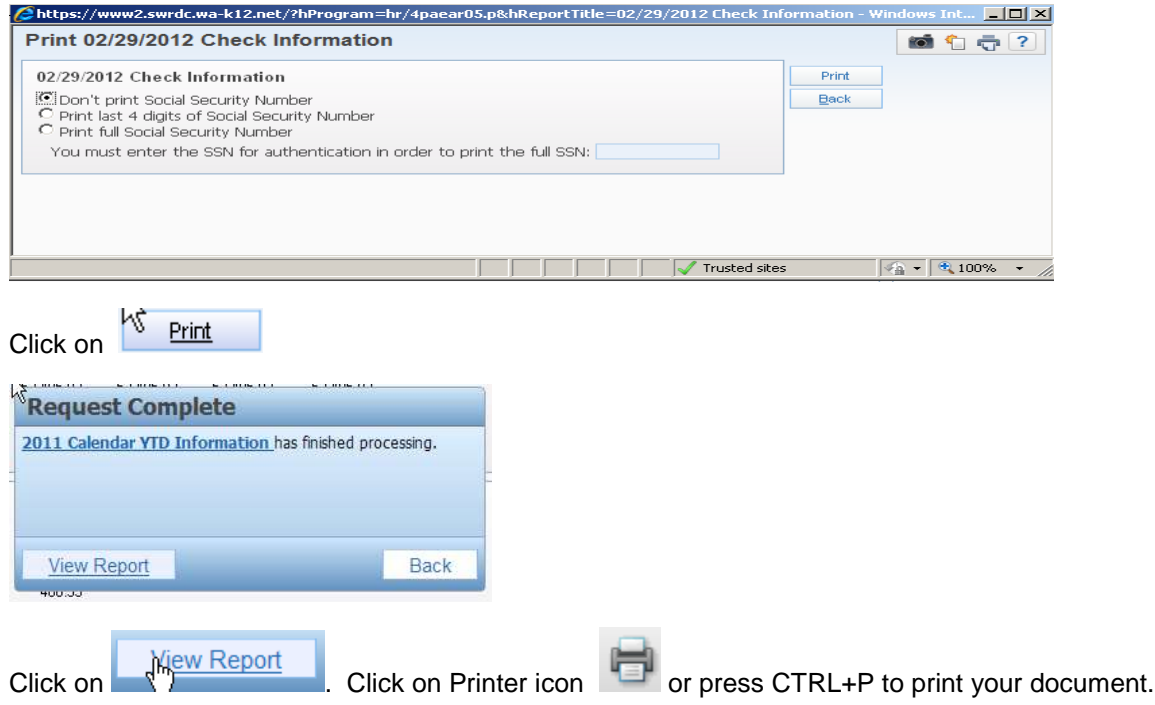

#### **How to View/Print Your Accounts Payable Check Stubs**

Click on **Employee Information Tab**. In the drop down menus select Accounts Payable Payments by clicking on it.

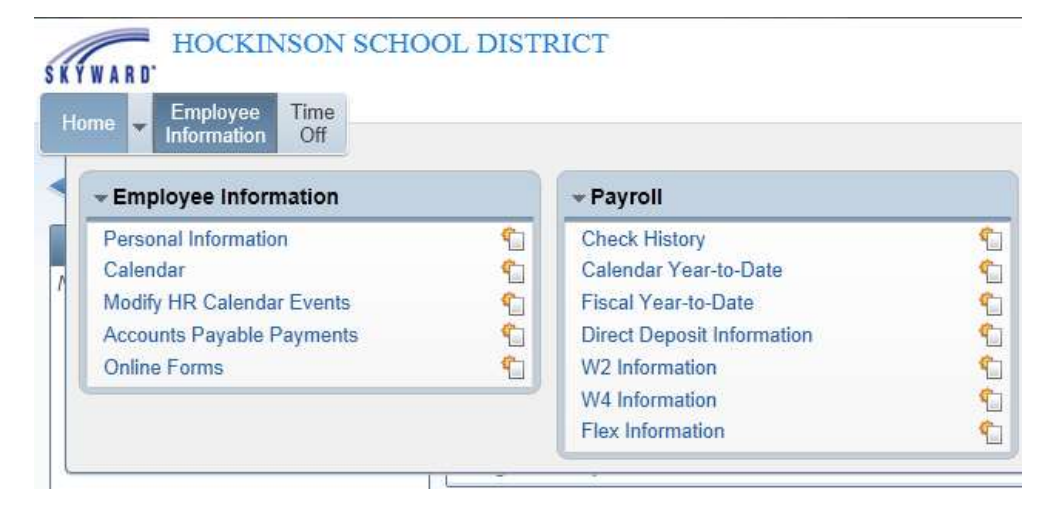

On the **Check Detail Information** screen you will want to double click on the **Check Number** 

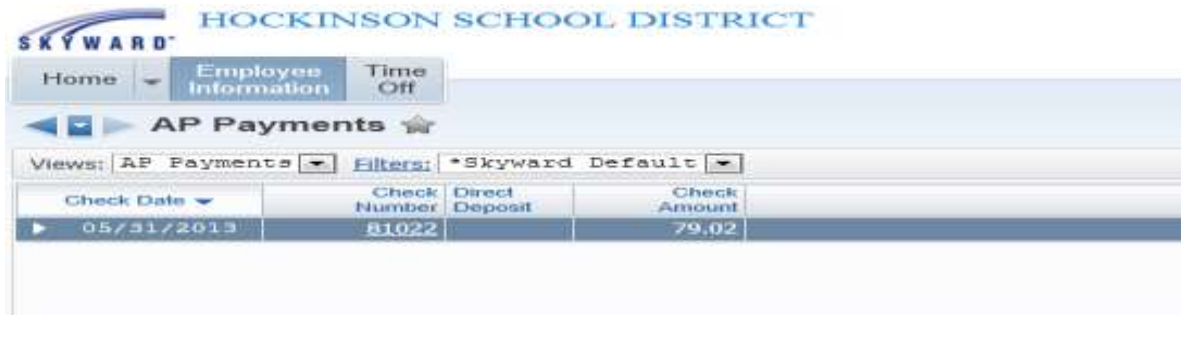

Options: You may click on the check number or click on **Check** on the right hand side of your screen to view your check stub.

Click on the radio button that says **Print Full Social Security Number and then enter your full social security number**  without dashes in the area provided (the dashes will appear after entering the number).

Show

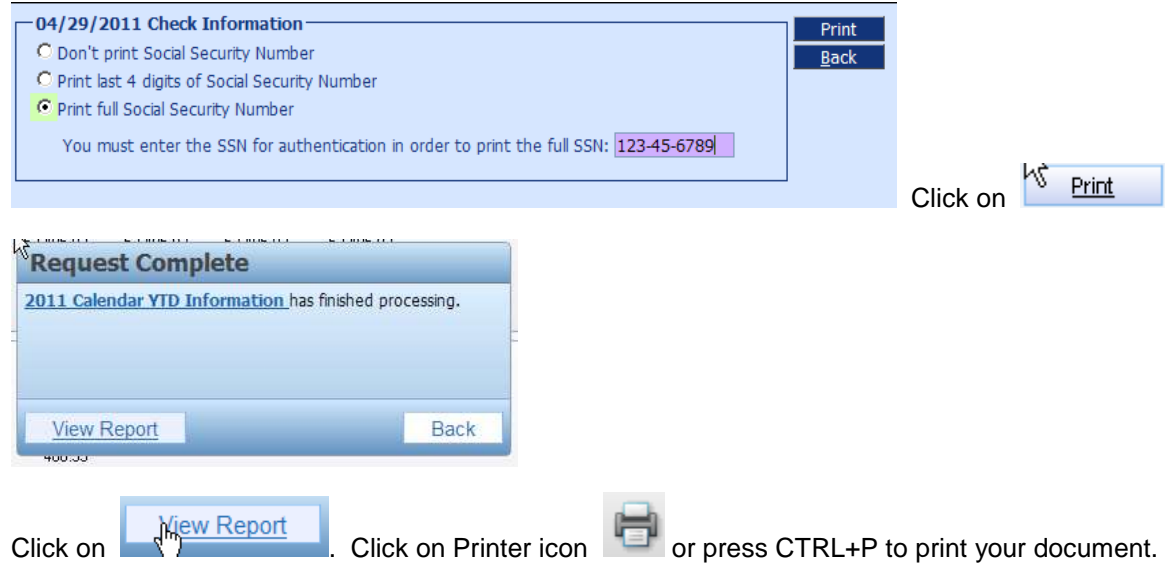

#### **How to View/Print Your W2 Tax Year Information**

Click on **Employee Information and then W2 information from drop down menu.**

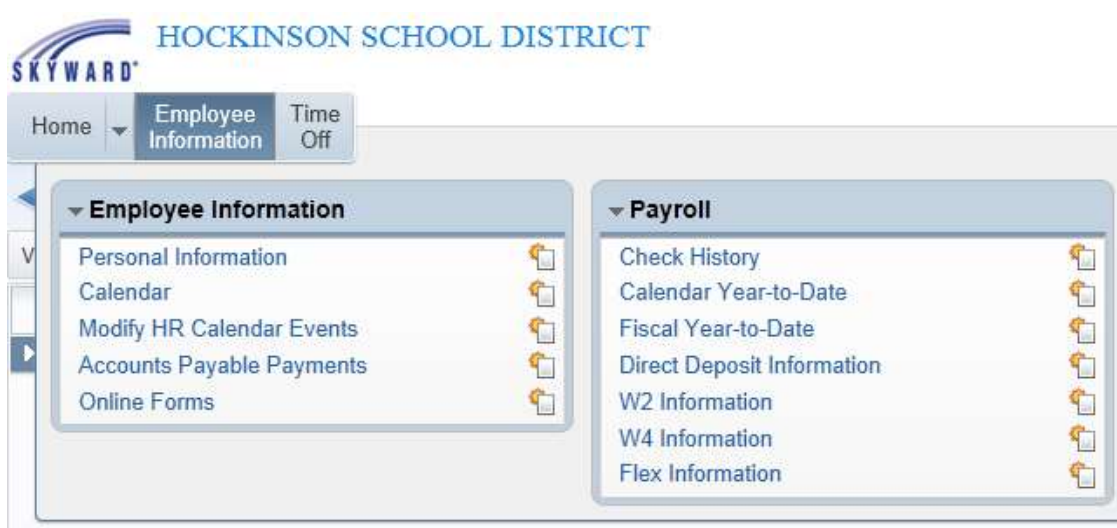

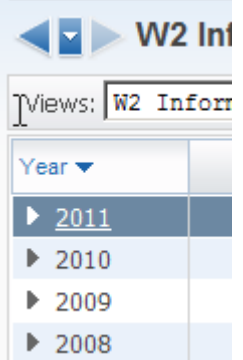

Click on the **year**

On the W2 Information screen you will note the most current year is Underlined.

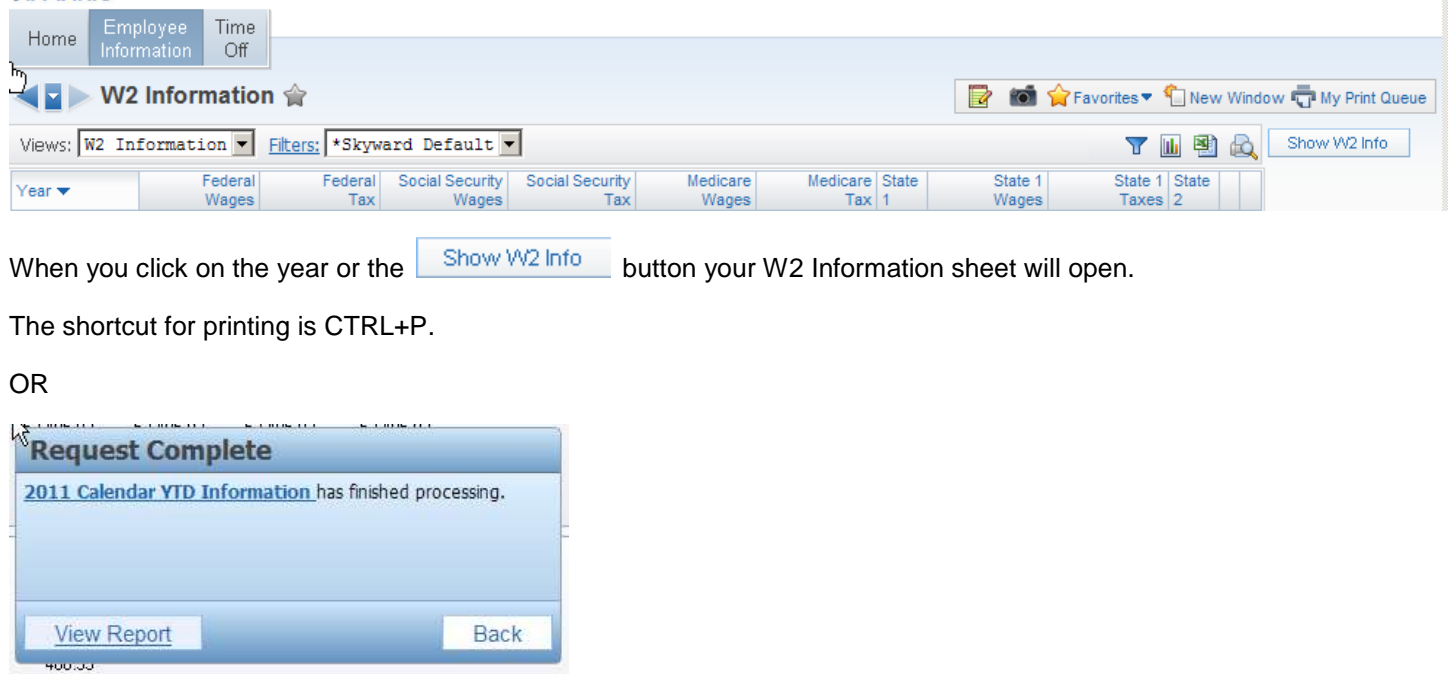

 $\mathcal{E}$ 

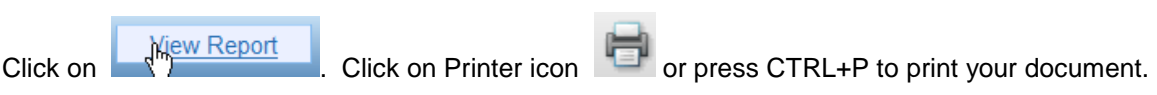

## **Time Off**

.

Click on **Time Off Tab** then select **My Status** in the drop down menu.

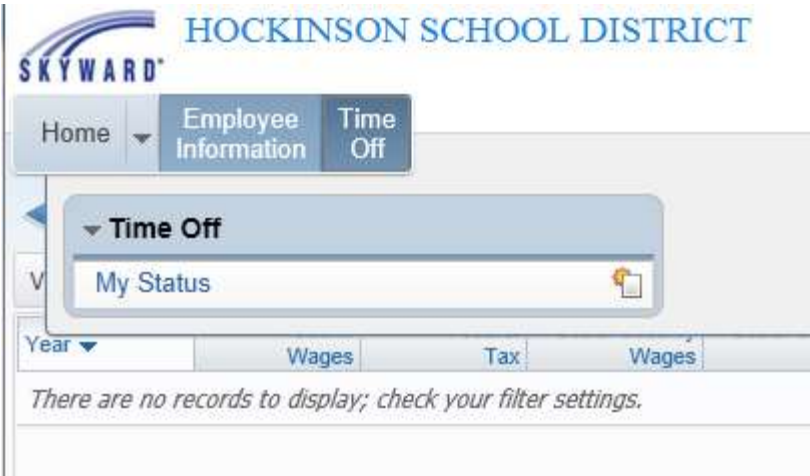

#### **This will take you to a screen that looks like:**

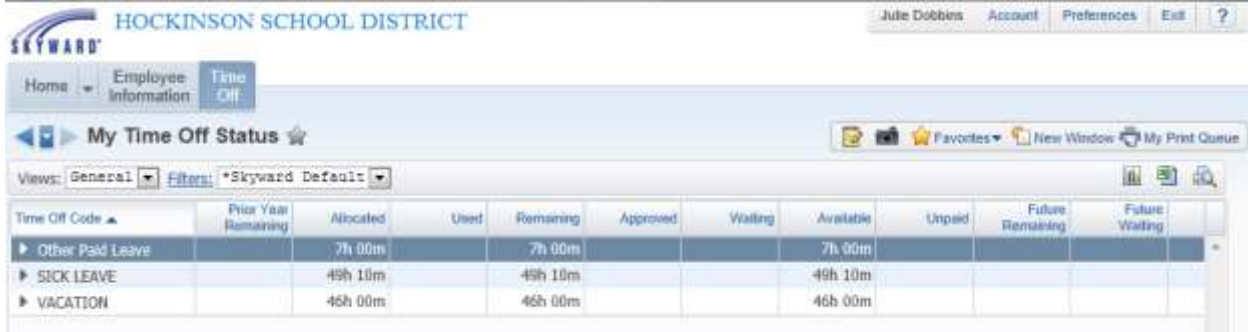

Unlike other areas of Employee Access you are unable to click on a particular type of leave and show a report. Instead in this module you get an abbreviated version of your leave showing:

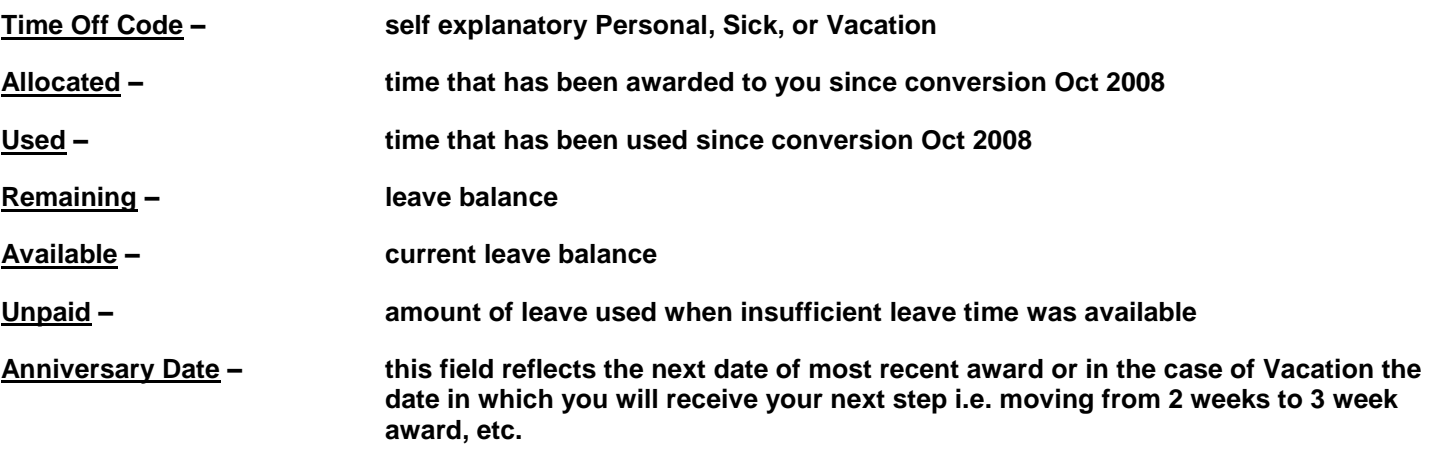

Fields: Prior Year Remaining, Approved, Waiting, Future Amount, and Current Year Ending are not currently used.

By clicking on the next to the type of leave, it will show an expanded version which includes the details of your allocation, time used, remaining balance and unpaid. Example shown below:

#### **SKÝWARD**

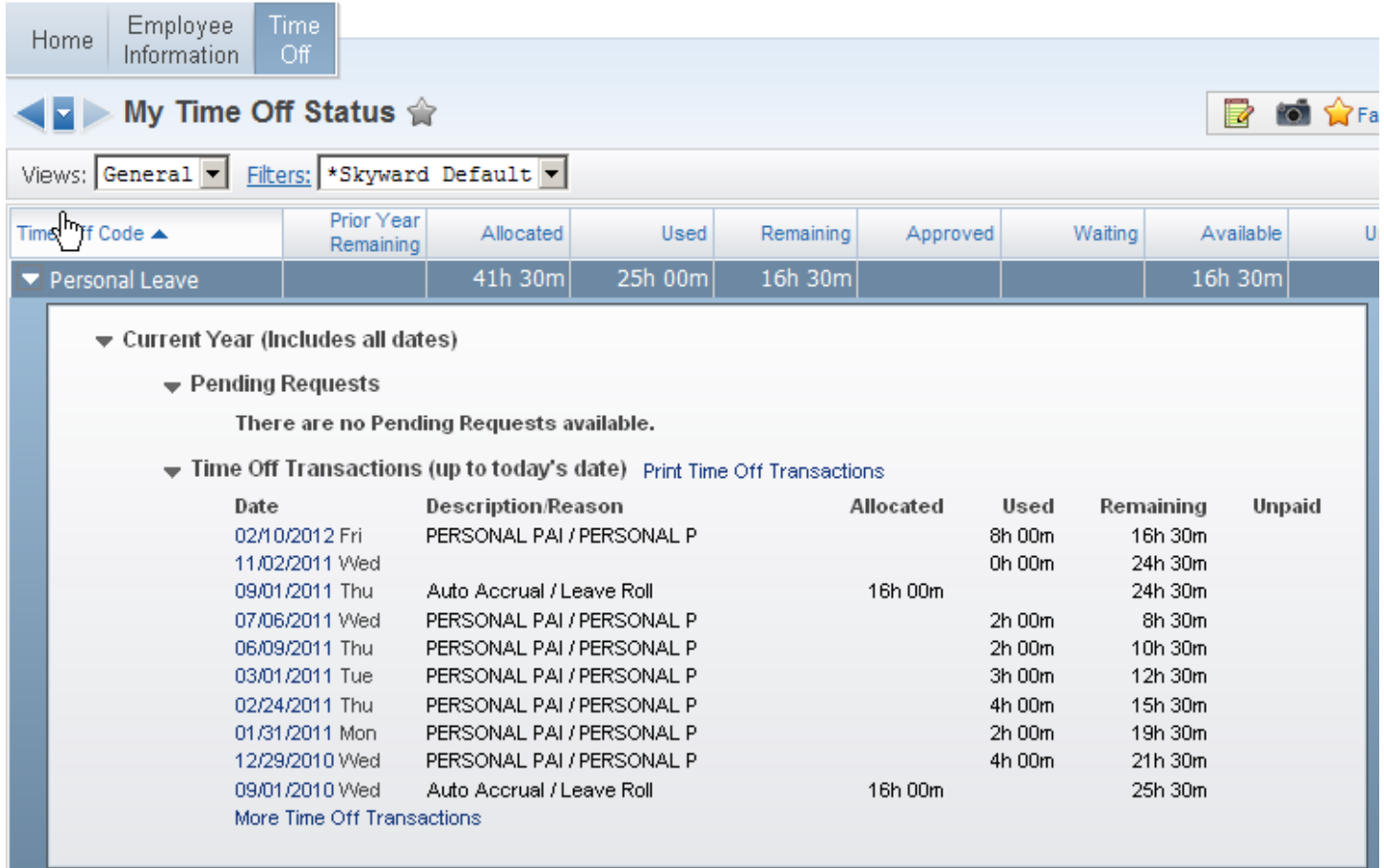

Note that you may view addition data by clicking on **More Time Off Transactions** or you may print clicking on

**Print Time Off Transactions** waiting for queued report to complete, displaying report and clicking on printer icon as in **other areas.**

### **Personal Information**

Click on **Employee Information and then select Personal Information from drop down menu.**

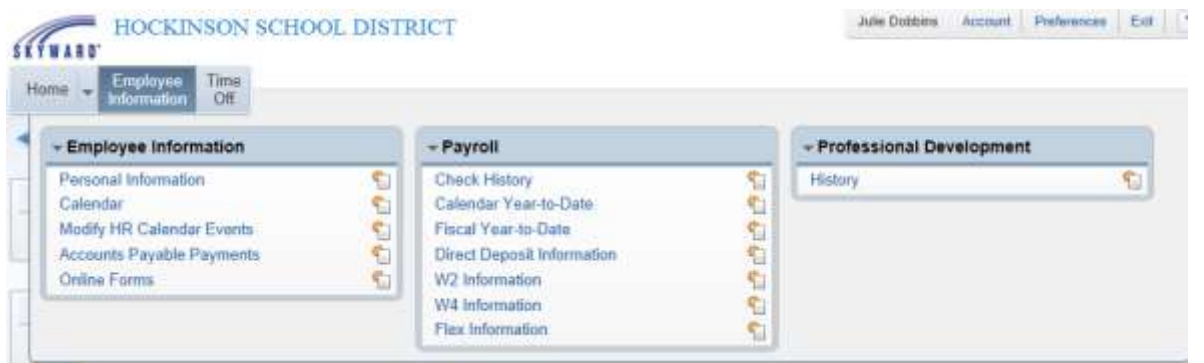

**On the left side of your screen you will see an assortment of areas you can access regarding your Personnel Info, Pay History, Time Off Status, Insurance, Accounts Payable Payment History and Attachments that have been posted to your file.**

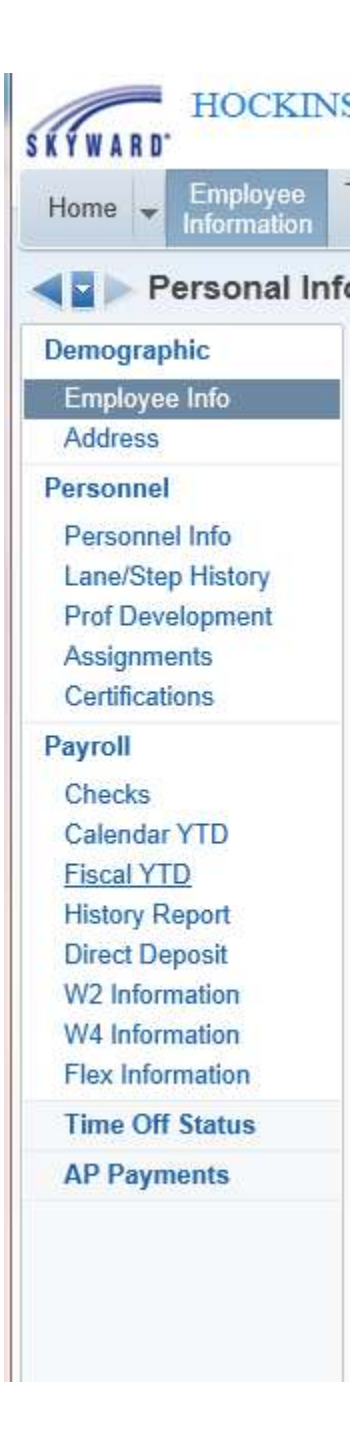

By clicking on the different categories to the left you will gain access to that area of the module. It works the same as previous instructions. Some allow you to print while other areas are view only.

Remember that you expand the data by clicking on the wherever you see that symbol.

Important note on Insurance: Medical Plans will accurately show which type of plan you have whether it is Emp only, Emp/Sp, Emp/Ch or Emp/Sp/Ch. However, due to how we have set up Dental and Vision it will always show EMP in the coverage area even if you have your entire family covered. The reason being, Dental and Vision plans do not have different rates if you have employee only or choose to cover your entire family. If you are unsure who you have covered by Dental and Vision you would need to refer to your enrollment paperwork or call the office.

Also the total dollars show listed as Monthly Pool Amt Available: is a combination of State Allotment and any Pool Dollars you are receiving.